# SWAG TAG IN TINKERCAD

(TinkerCAD Tutorial - Beginner Level - Written by Maz a.k.a. Rose M.) (Make project no bigger than "70mm x 50mm x 10mm")

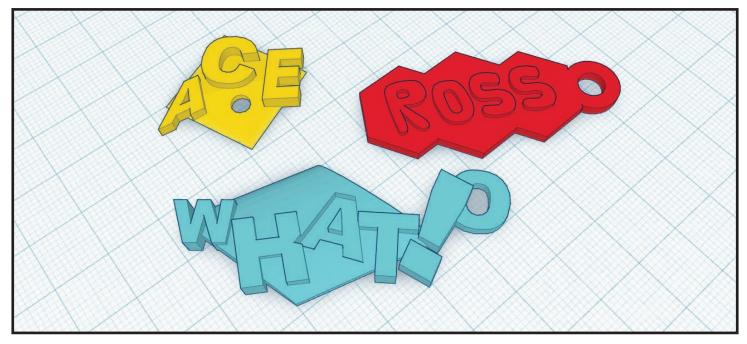

STEP 1: CREATE THE BASE FOR YOUR SWAG TAG

• Click to select a shape from the "Geometric" section in the right side tab. Suggestions: **Box, Cylinder, Round Roof, Half Sphere, Hexagonal Prism, or Paraboloid** 

• Move your cursor into your workspace and click to place the object.

• With the new shape still selected, click+drag on the "Small White Box" at the top of the object down to "2.00mm".

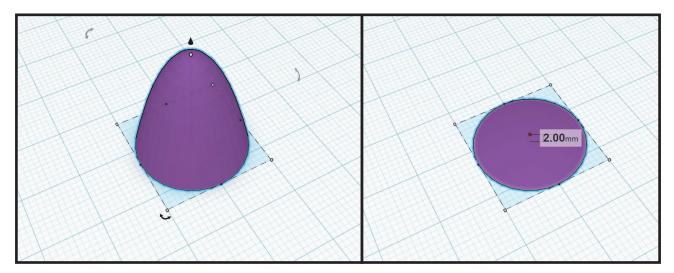

### STEP 2: CREATE THE TEXT FOR YOUR SWAG TAG

- Click to select a letter from the "Letters" section in the right side tab.
- Move your cursor into your workspace and click to place the object.
- Continue adding the letters needed for your word until you have them all.

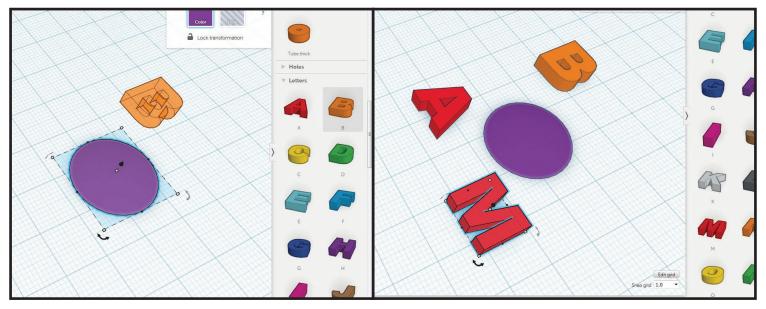

STEP 3: ARRANGE THE TEXT ONTO YOUR SWAG TAG

- Click+drag on a letter and move onto the base.
- Continue doing this for each letter.
- Use bottom left arc with arrows to rotate letters into direction you want.
- Alter the size of a letter by click+drag on the small white and black boxes.

For a uniform scale, hold SHIFT while dragging.

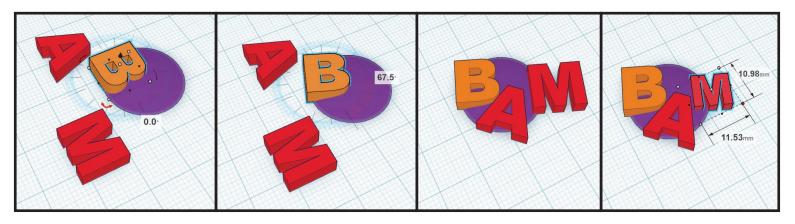

# STEP 4: COMBINE THE TEXT TO THE BASE OF THE SWAG TAG

• Click on the base to select, hold SHIFT and click a letter. While still holding SHIFT continue clicking each letter until all are selected. In the menu at the top on the right, click "Group".

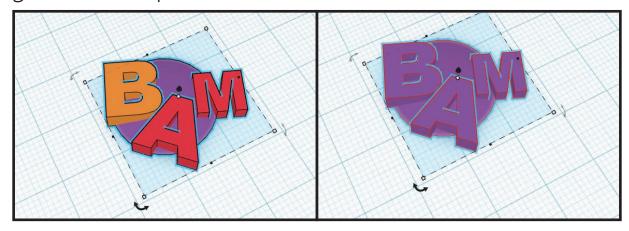

### STEP 4: ADD THE LOOP FOR ATTACHING THE SWAG TAG

- In the right side menu, go to the "Geometric" section and click "Cylinder".
- Move your cursor into your workspace and click to place the cylinder.
- Click on the cylinder to select.
- Click+drag and hold SHIFT on the corner "small white box" to "4.00mm".
- Click on cylinder and drag to desired position for punching out loop/hole.

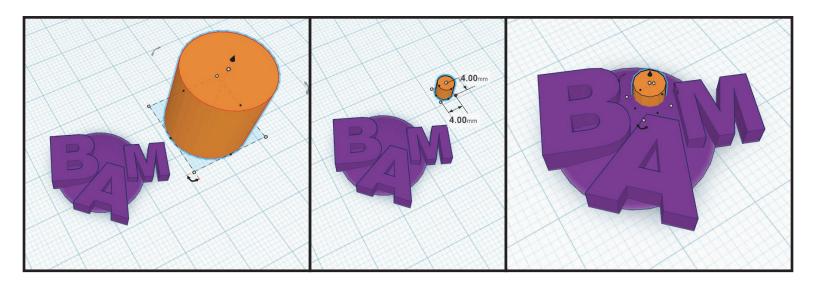

## STEP 5: PUNCH OUT THE LOOP ON YOUR SWAG TAG

• Click to select the cylinder. In the "Inspector" box at the top right corner of the workspace, click on "Hole" with the striped box.

• Create a selection box over your entire swag tag. To do this, click+drag from the upper left corner outside from your swag tag in the workspace to the bottom right corner in your workspace and release the mouse click.

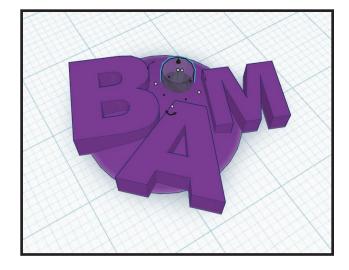

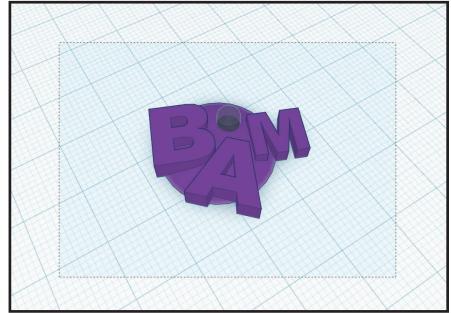

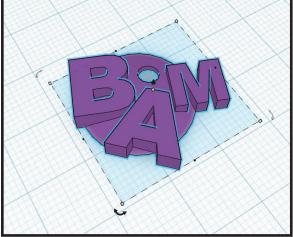

• Once all of the swag tag objects are selected, click on "Group" near the top right of the screen.

#### STEP & EXPORT FOR 3D PRINTING

• Near the top left of the screen, click on "Design" > "Download For 3D Printing". In the pop-up window select ".STL". Save your file some place you can retrieve it later for printing.